## Picasa

## *Kuvankäsittely Picasalla*

1. Kaksoisklikkaus käsiteltävään kuvaan  $\rightarrow$  Kuva avautuu muokkaustilaan

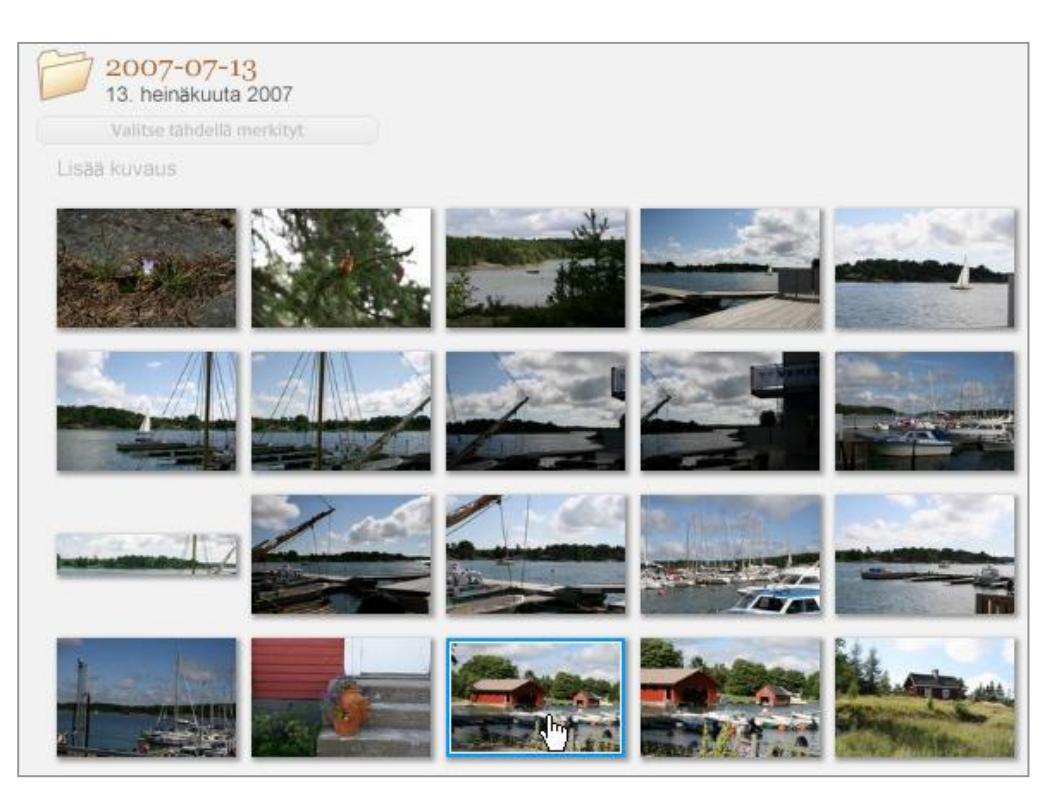

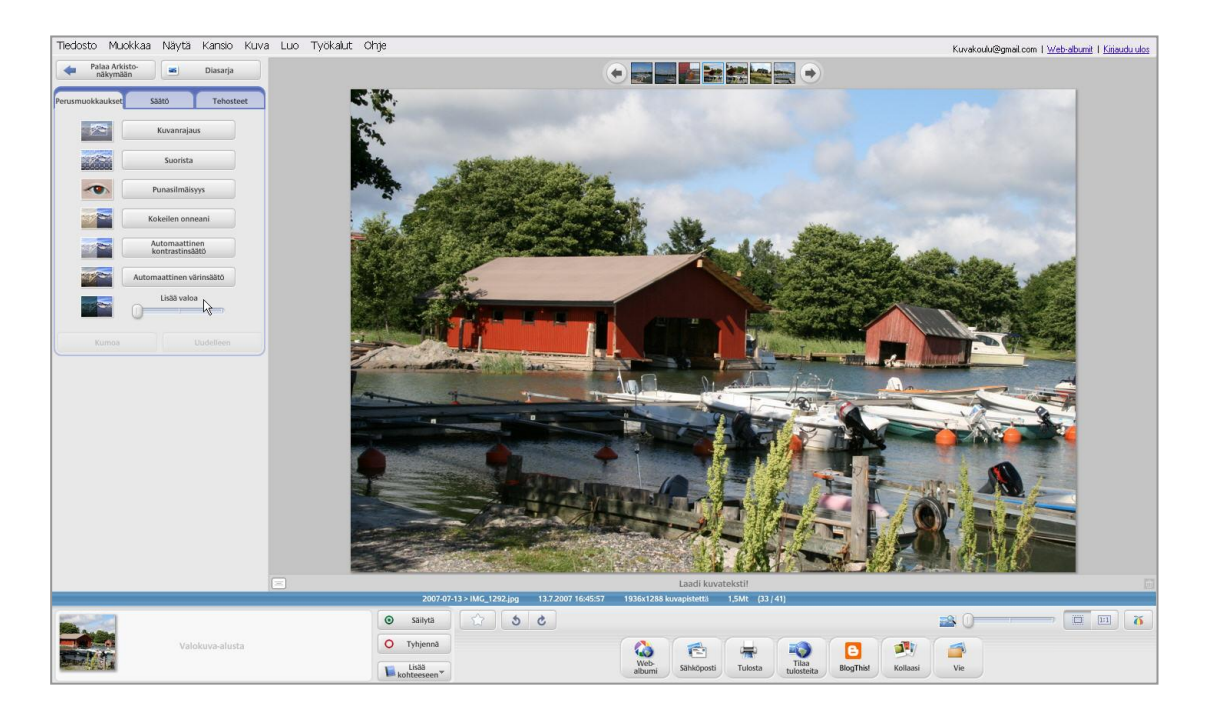

2. Navigaatiopalkin avulla voi selata kansion muita kuvia muokkaustilassa.

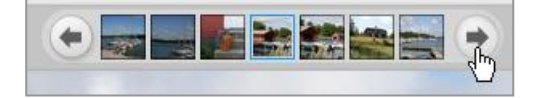

3. Kuvaa voidaan muokata muokkauspaletin kolmen välilehden ominaisuuksien avulla. Välilehdiltä löytyvät Perusmuokkaukset, Säätö ja tehosteet. *Kunkin komennon voi käyttämisen jälkeen tarvittaessa perua joko komentopainikkeella tai käyttämällä pikanäppäinyhdistelmää Ctrl+Z*. Kohdistimen ollessa muokkausvaihtoehdon päällä, ilmestyy toiminnon kuvausselite.

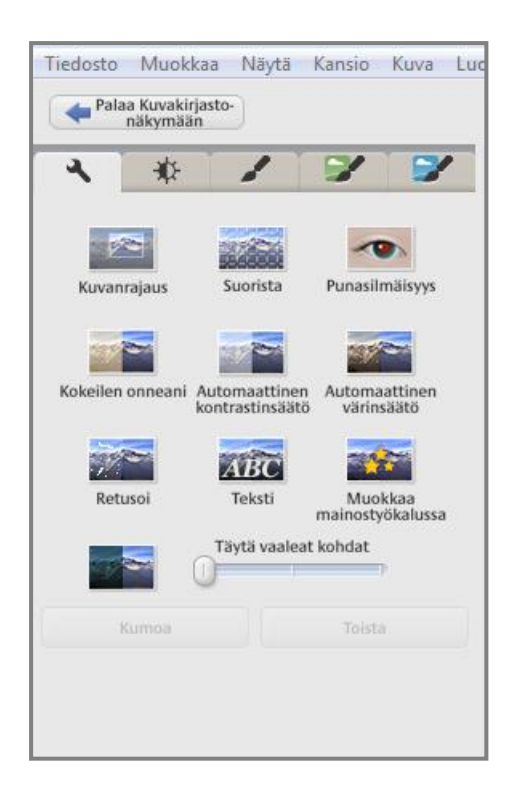

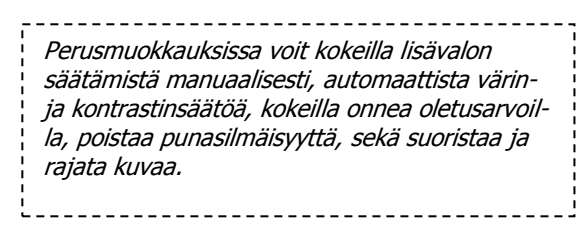

4. Suorista-komentoa käyttäessä kuvan päälle ilmestyy kohdistamista helpottava ruudukko. Komento suoritetaan Käytä-painikkeella. Mikäli tulos ei olekaan onnistunut, voi sen perua.

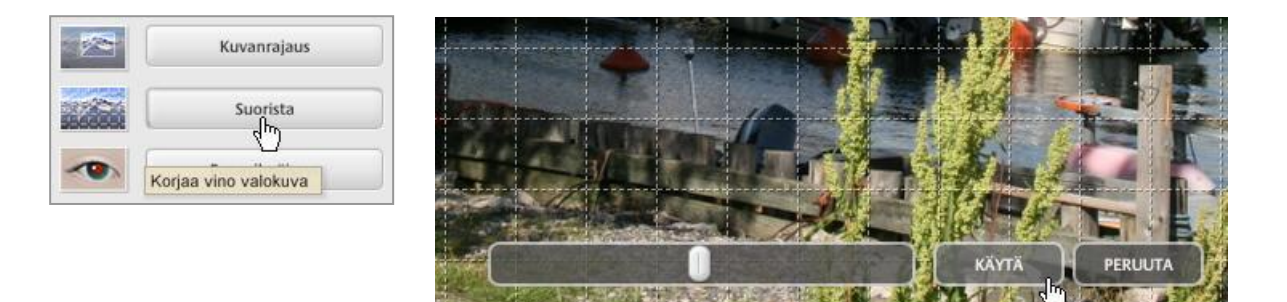

5. Kuvarajausta varten on valittavissa muutama metrinen vaihtoehto sekä vapaa valinta. Ohjeistus on selkeää.

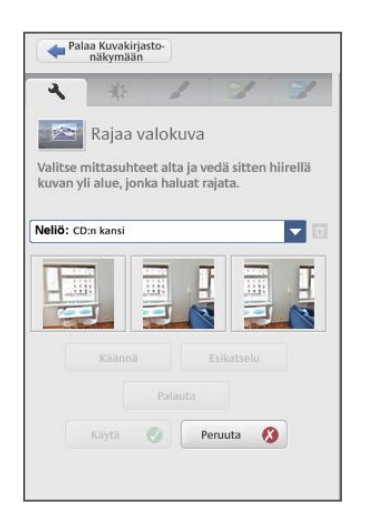

6. Valikkorivin Kuva-alasvetovalikosta löytyy lisää muokkaus- ja säätövaihtoehtoja. Näytä-valikosta voidaan lisätä kuvateksti.

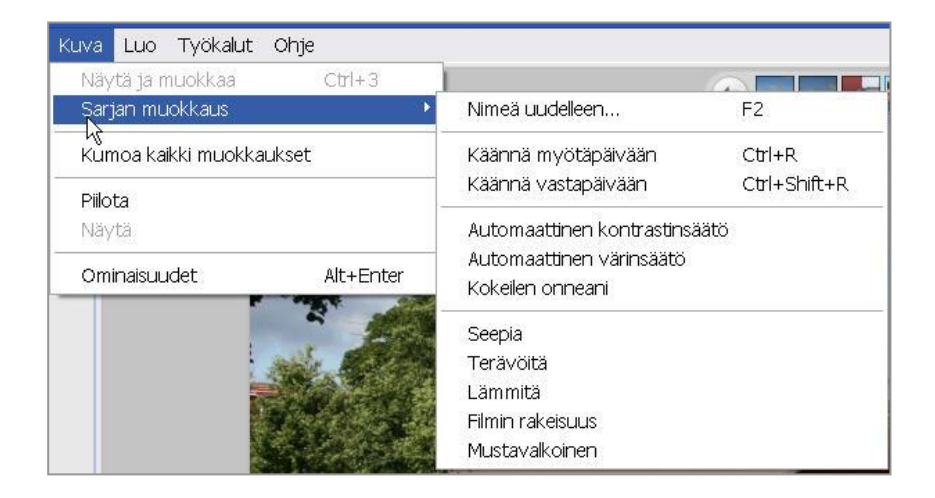

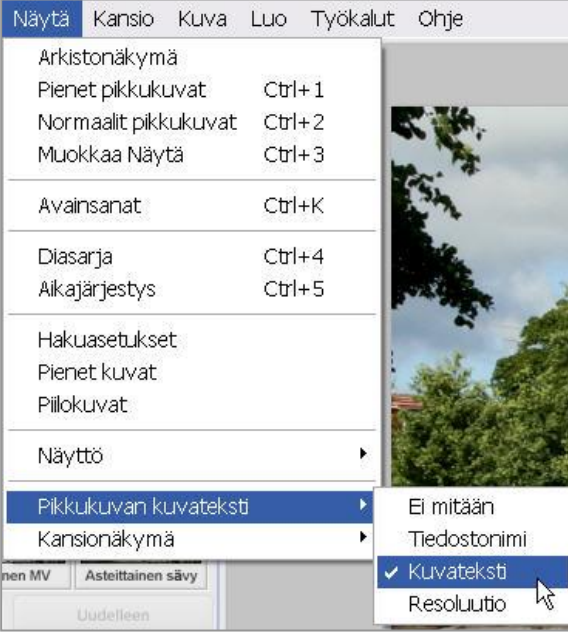

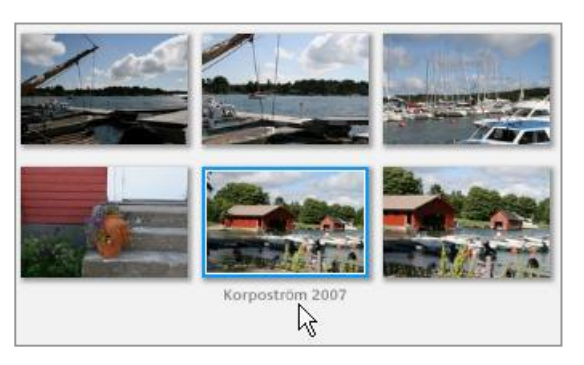

7. Säätövälilehdellä on valittavissa Täytevalo, Ohjelmasäädöt, Varjostus, Värisäätö (lämpötila) ja Neutraali värivalitsin (värikorjaus yhdellä painalluksella). Vaihtoehtoja kannattaa kokeilla ja kumota edellisiä komentoja lopullisen vaikutuksen havaitsemiseksi.

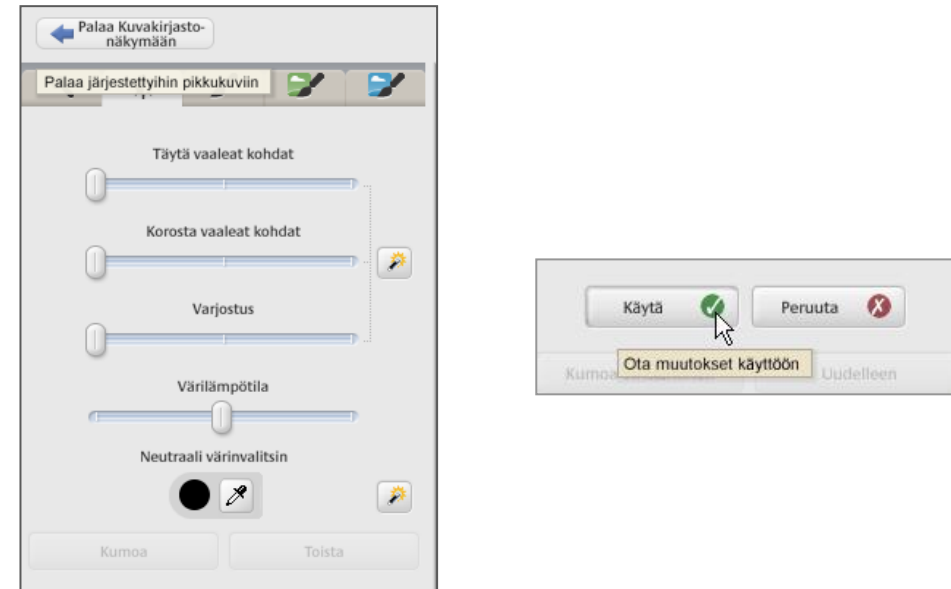

8. Tehoste-välilehdiltä löytyy runsaasti mielenkiintoisia tehosteita, joiden yhteisvaikutustakin kannattaa tutkia. Tarvittaessa Kumotaan tehoste.

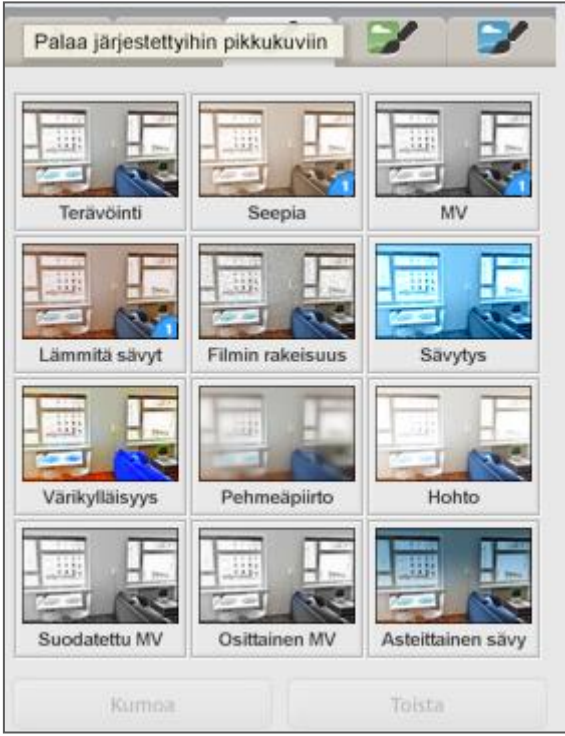

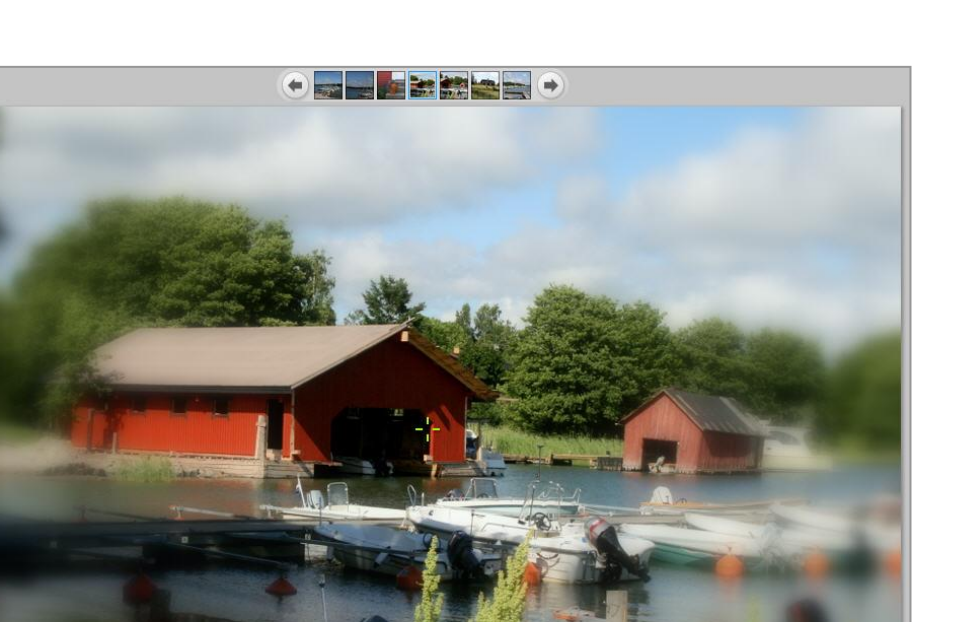

9. Kuvia on mahdollista selata myös Diasarjana tai vaihtoehtoisesti Palata Arkistonäkymään.

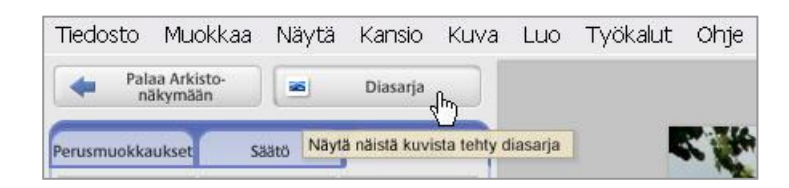

10. Arkistonäkymän Valikkorivin *Tiedosto*-valikosta löytyy muita tiedostotoimintoja, joista kuvatiedoston Paikantaminen oikeaan asemaan ja kansioon on hyödyllinen komento.

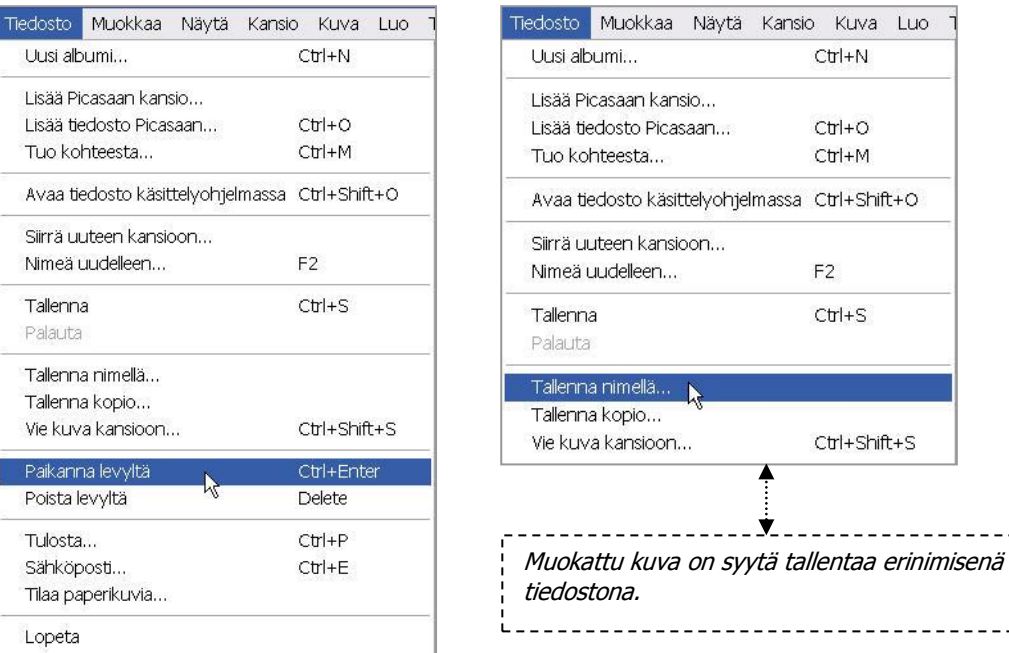

*Kuvankäsittely Picasalla © eva roos-rautakorpi*

----------

*11.* Arkistonäkymän alareunan toimintopainikkeilla voi kuvia lähettää verkkoalbumeihin, sähköpostiin, Blogeihin sekä tietokoneen muihin kansioihin. Tulosteita eli valmiita kuvia voi tilata, kuvista voidaan tehdä mielenkiintoisia kollaaseja ja niitä voidaan tulostaa erilaisin kokoonpanoin. Mikäli ohjelmaversion alareunasta ei löydy oheisia painikkeita → Valikkorivi → Luo. *Lisäpainikkeita voi ladata ohjelmaan nettihaun avulla*.

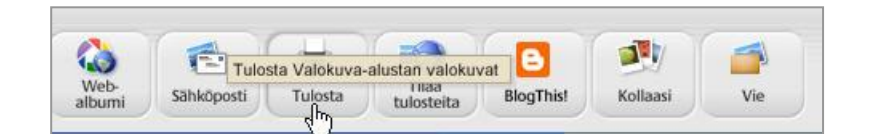

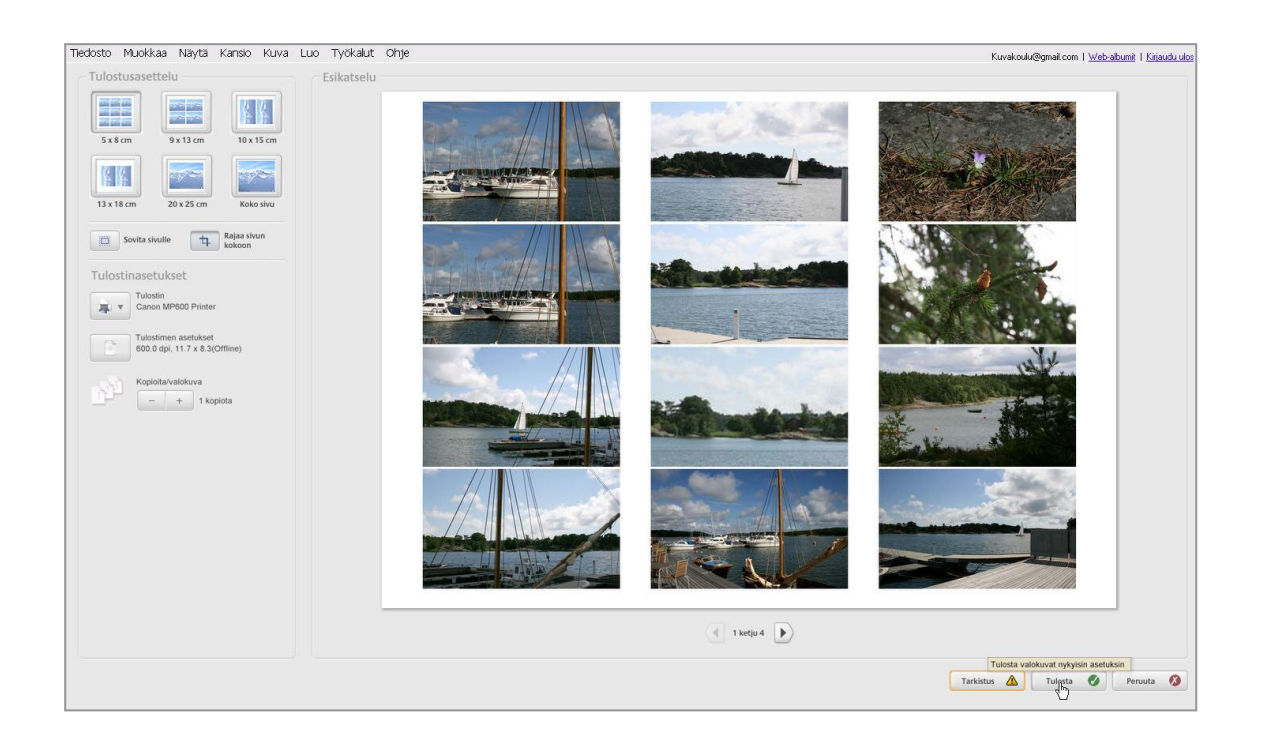

12. Kuvakollaaseja varten valitaan kuvaryhmä tai koko kansio (Ctrl-poimintaa hyödyntäen). Kollaasivariaatioita on neljä ja kuvan

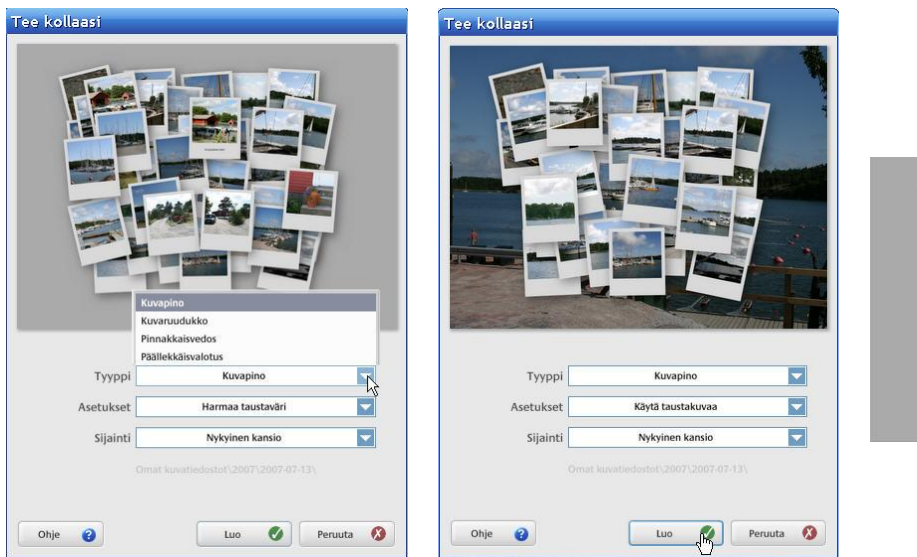

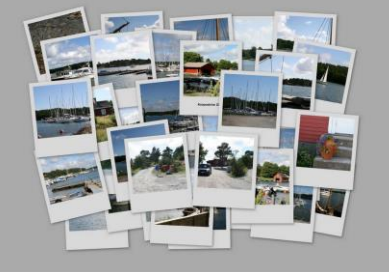

*Kuvankäsittely Picasalla © eva roos-rautakorpi*

13. Valitut kuvat tai luodut kuvakansiot voidaan lähettää verkkoon yksityisiksi tai julkisiksi gallerioiksi. Toiminnan mahdollistamiseksi *täytyy lähettäjällä olla käytössään* ilmainen Google-sähköpostitili.

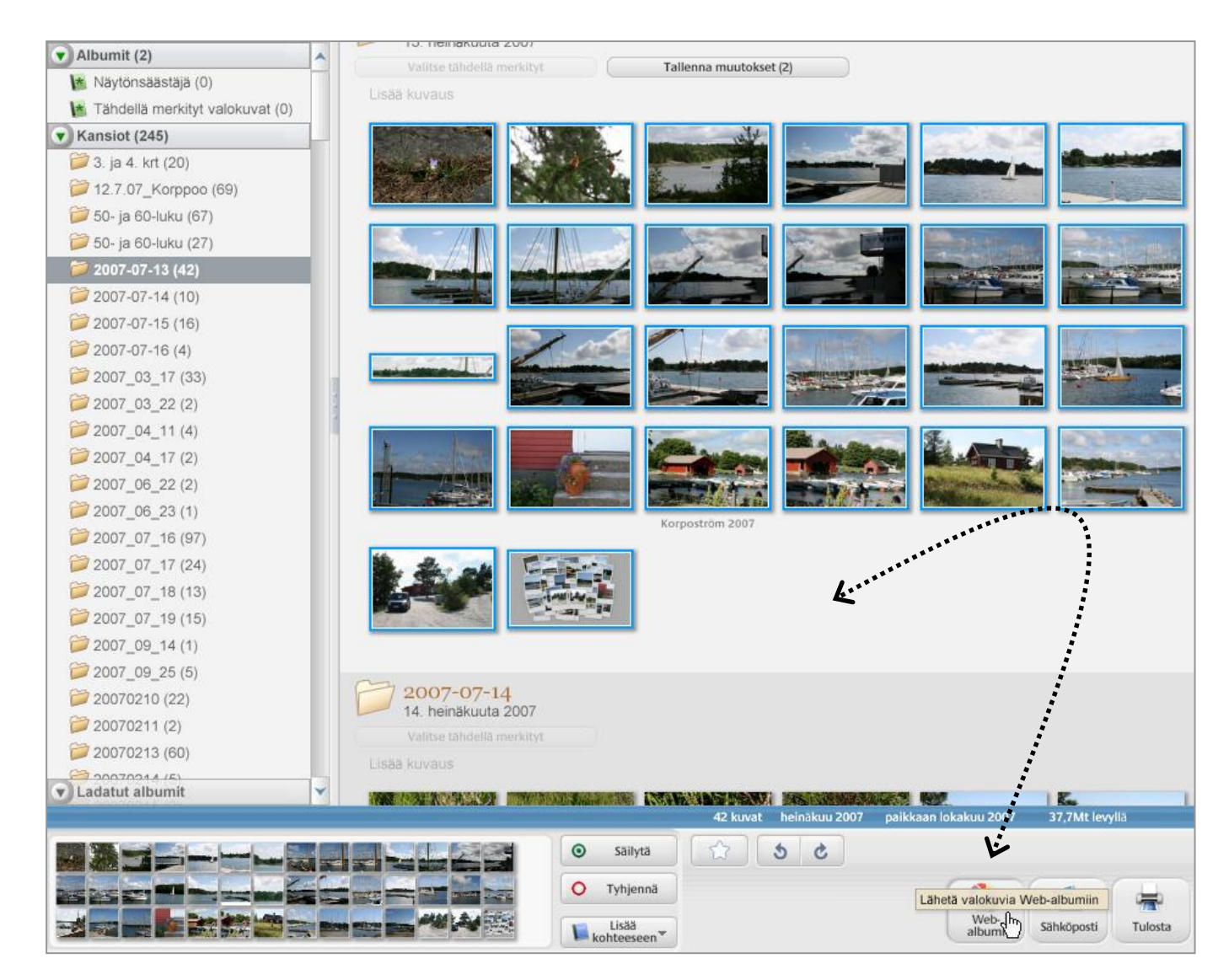

14. Sähköpostitilin käyttäjätunnusta ja salasanaa tarvitaan yhteyden muodostamiseen.

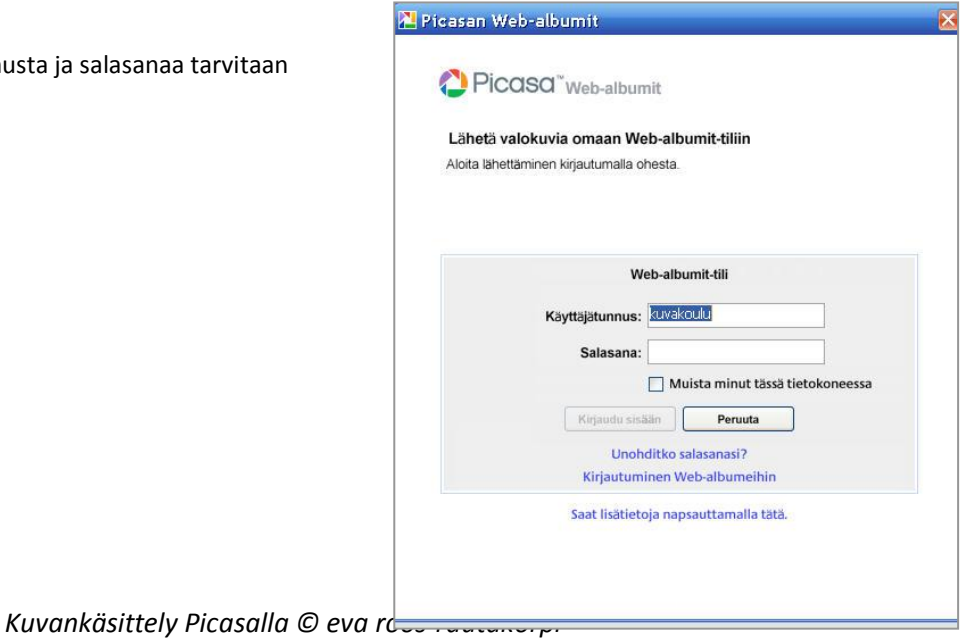

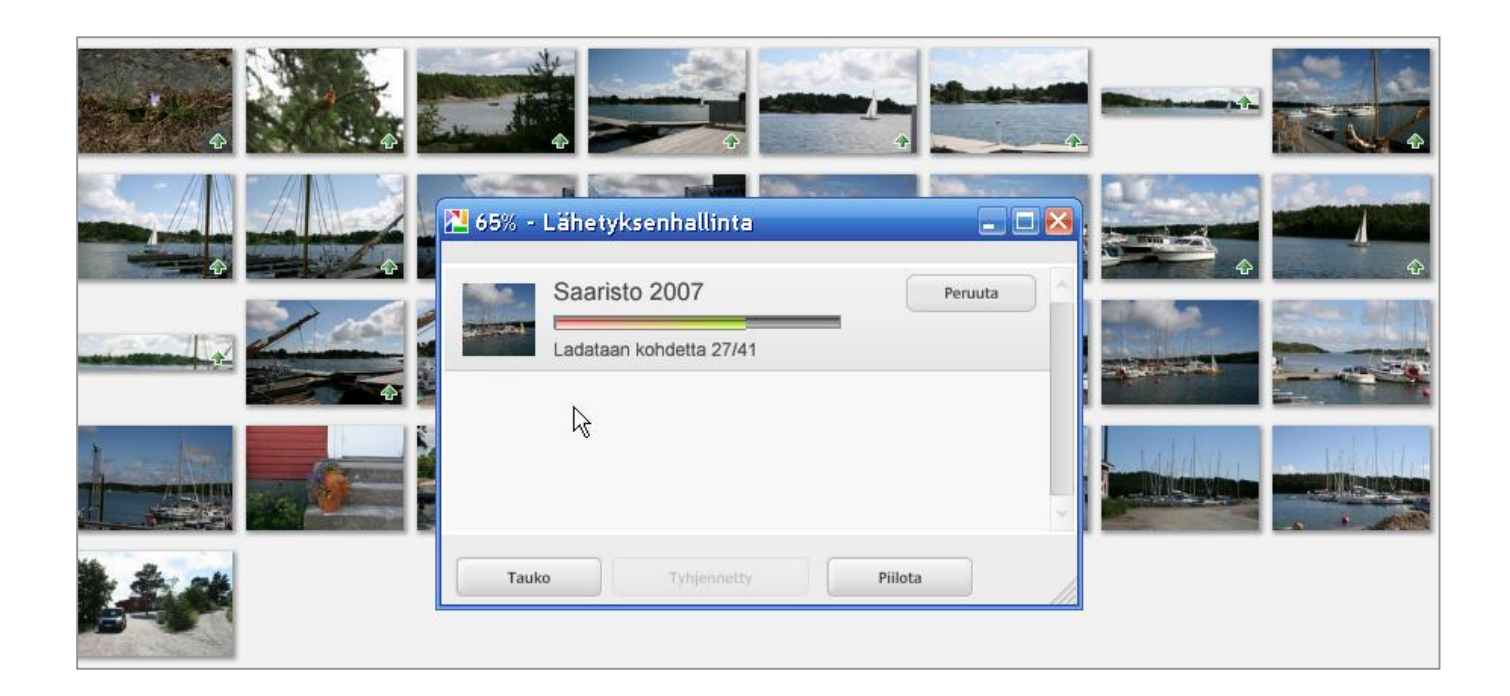

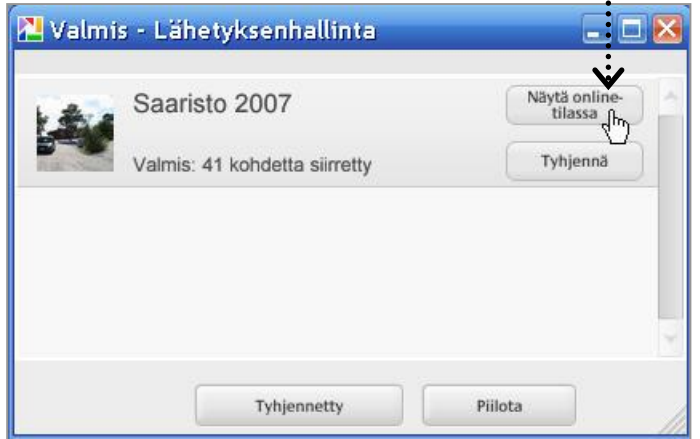

 $\ddot{\cdot}$ 

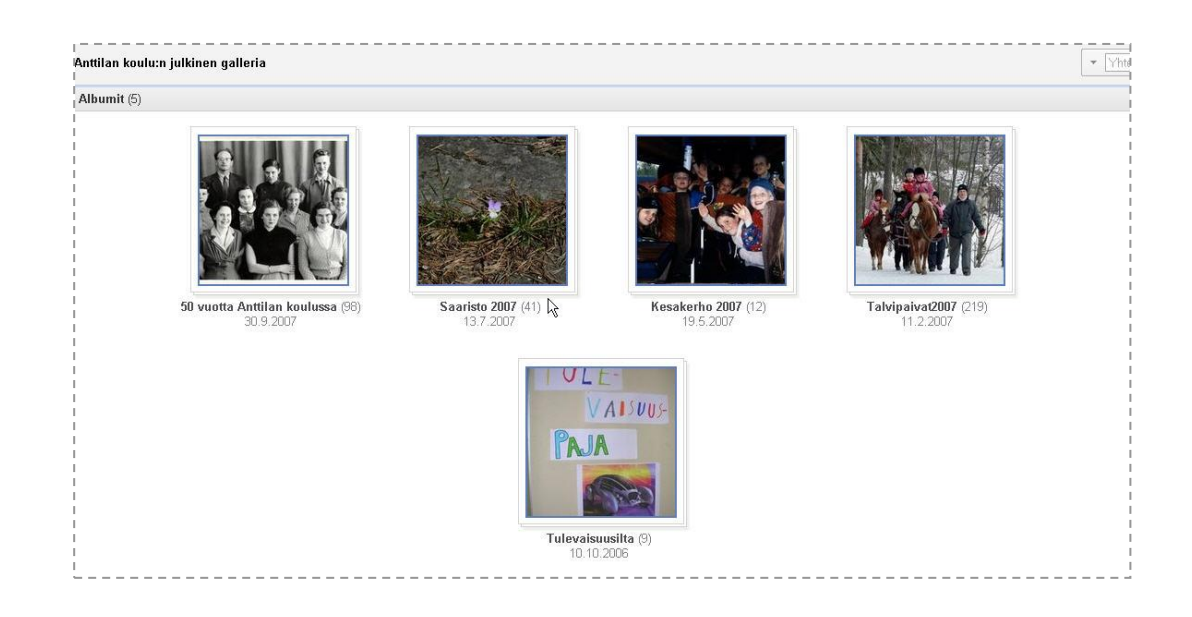

*Kuvankäsittely Picasalla © eva roos-rautakorpi*